# **SuccessFactors: Recruiting/Onboarding Quick Reference Guide**

## **COMPLETING SECTION 2 OF FORM I-9**

*Last Revised: 06/14/2019*

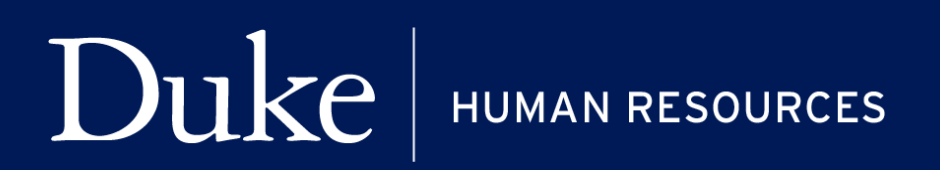

**705 Broad St. Box 90496 DURHAM, NC 27705 | (919) 684-5600**

#### **Overview**

Welcome to SuccessFactors! This Quick Reference Guide (QRG) was created to instructions for completing Section 2 of Form I-9 of employment verification.

For additional details on working with SuccessFactors, online training videos are available and be can found on the Manager's Section of the HR Website under Recruitment and Hiring via the following link:

[https://hr.duke.edu/managers/recruitment/successfactors.](https://hr.duke.edu/managers/recruitment/successfactors)

#### **Onboarding: Form I-9 Section 2 Steps for Onboarding Coordinator:**

#### **A NEW FORM I - 9 MUST BE COMPLETED FOR HIRES/REHIRES WITHIN 3 BUSINESS DAYS OF THE DATE EMPLOYMENT BEGINS.**

**Section 1 of the I-9 is completed by new hired as one of their onboarding tasks.**

**Section 2 of the I-9 is completed by a Duke representative from the hiring department.**

**Foreign nationals should meet with a Duke Visa Services representative for completion of the I-9.**

**ALL NEW HIRES MUST HAVE THEIR EMPLOYMENT AUTHORIZED THROUGH E-VERIFY.**

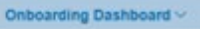

Welcome to the Orientation Activities **Orientation Activities** 

Welcome to the orientation activities which is composed of of two steps:

A new Form I-9 must be completed for hires, including employees rehired by Duke, within 3 business days of the date employment begins. The form must be completed by the employee and a Duke<br>representative from the hiring de

The employee completes part 1 of the 1-9 in the Employee Activities step. In the Orientation step, the hiring manager or designee with the employee present completes:

1. Part 2 of the I-9

2. Submits E-Verify

These are federally mandated forms and include the related instructions.

ł.

×.

#### **FORM I-9 OUT OF COMPLIANCE:**

**I-9 forms that are out of compliance (beyond 3 business days from hire date) will require an explanation for why the form was completed late.** 

**In the example below, the explanation is to correct the hire/start date:**

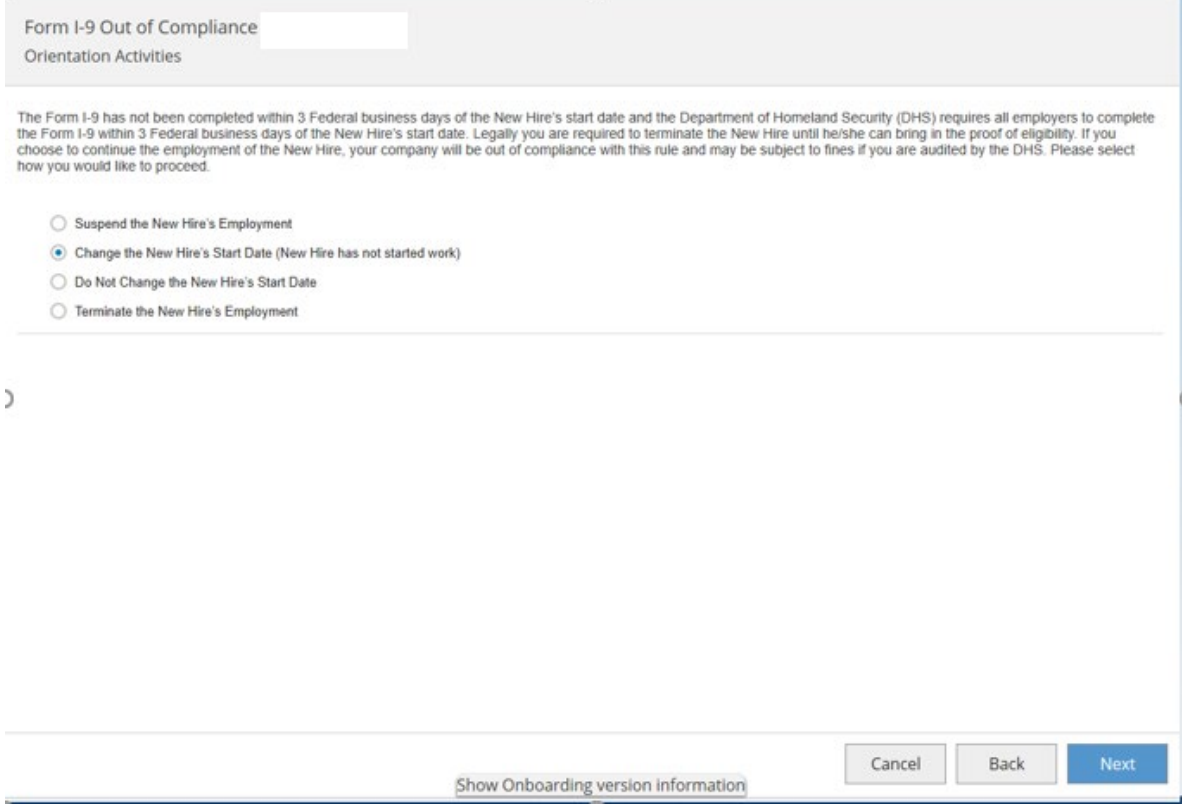

#### **SUCCESSFACTORS: ONBOARDING**

#### **Change Start Date:**

 $\bf Duke\,|$  HUMAN RESOURCES

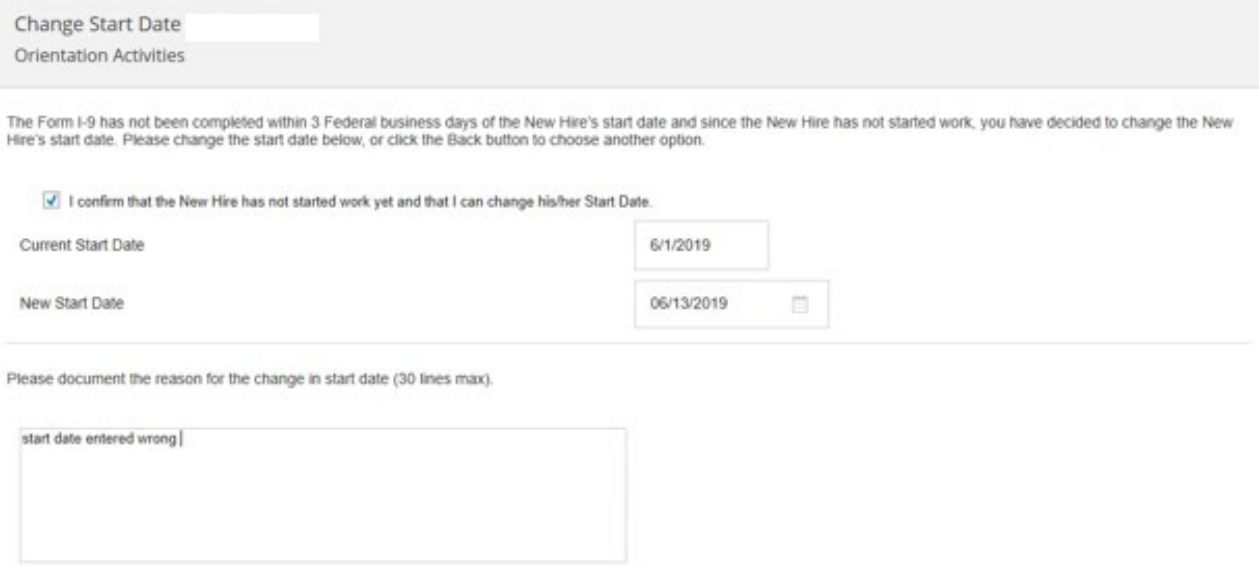

### **Instructions for Completing Section 2 of the I-9:**

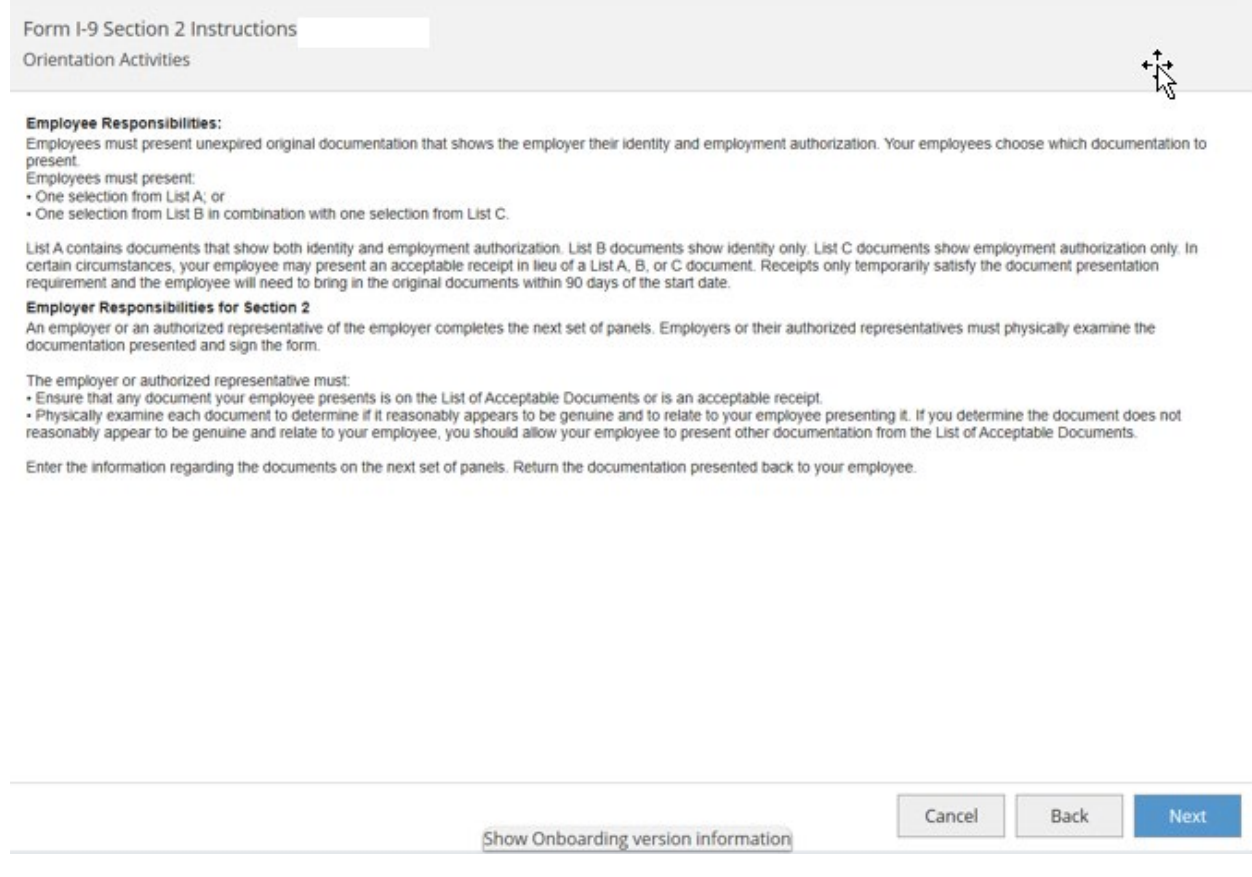

#### **Step 1: Confirm citizenship/immigration status.**

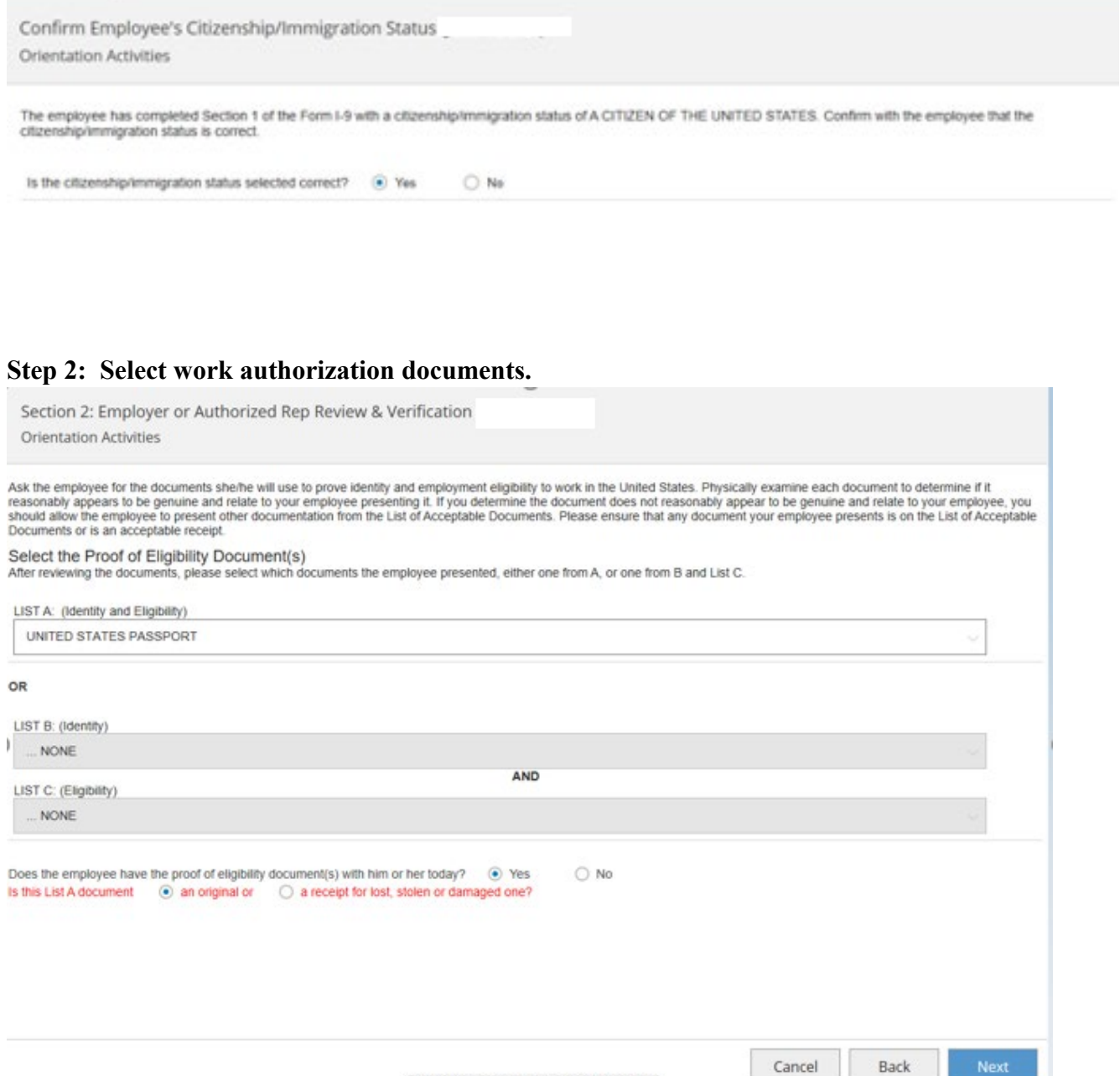

Show Onboarding version information

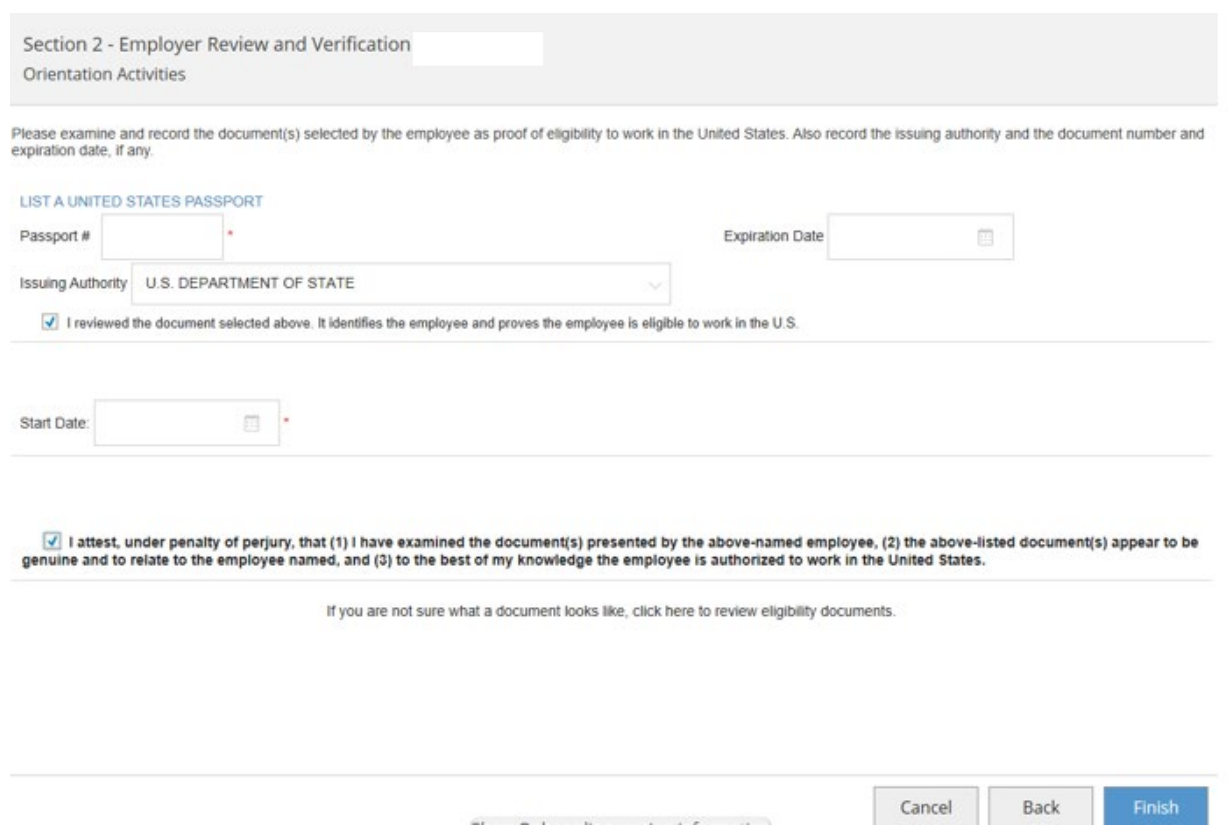

#### **Step 3: Input work authorization document numbers.**

**Step 4: Review name, Social Security number, and date of birth. If information is incorrect, click on incorrect data and update.**

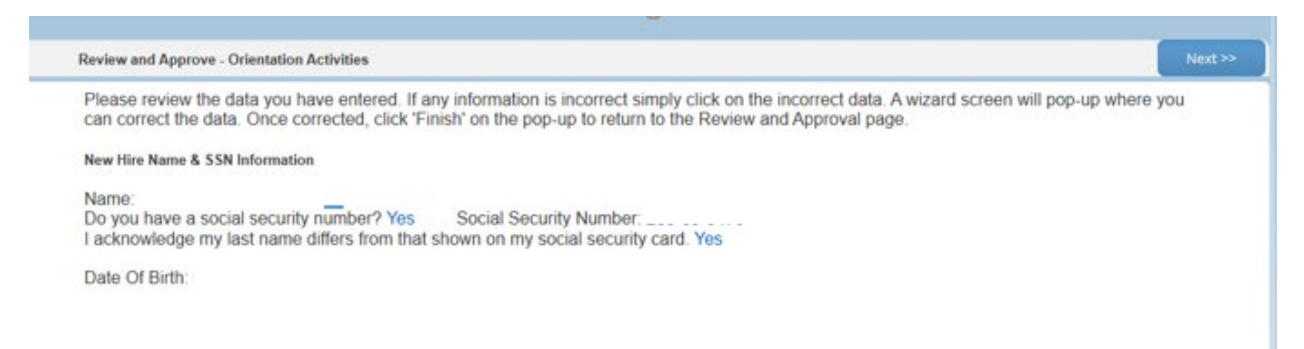

**Step 5: Review citizenship status, hire date, and documents. If information is incorrect, click on the incorrect data and update.**

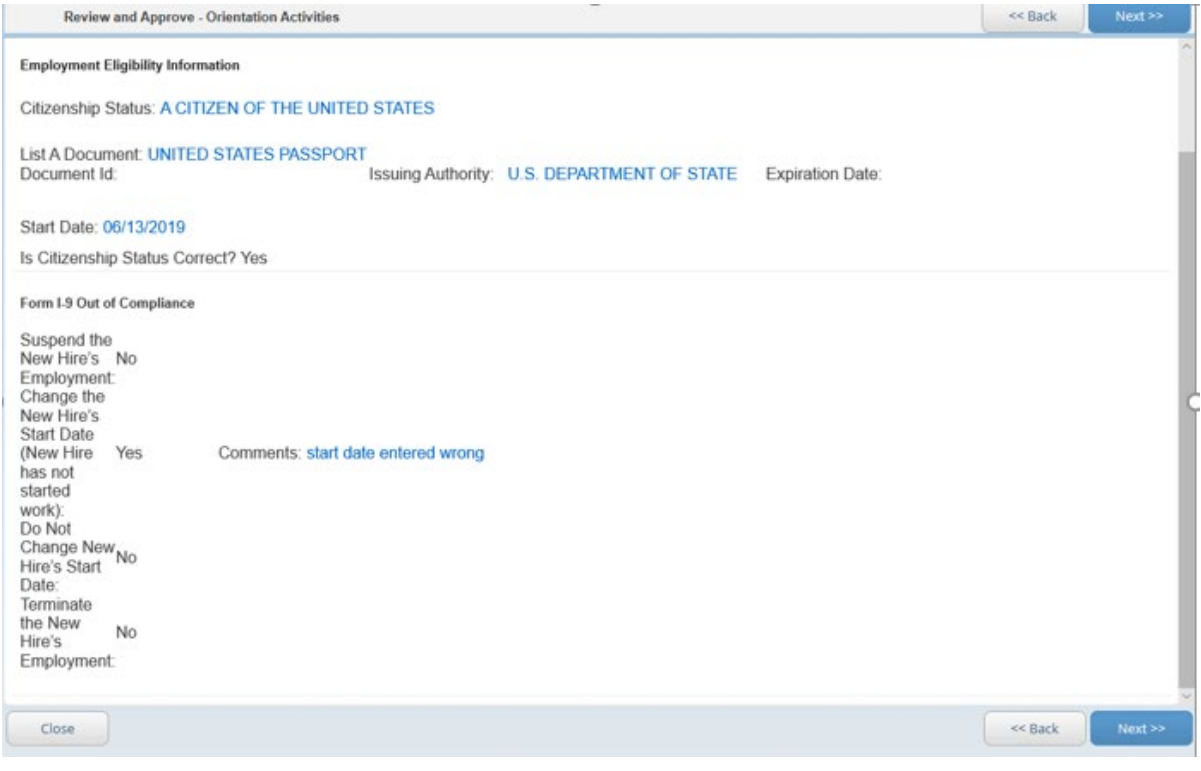

#### **Step 6: Confirm if someone other than the new hire helped complete the I-9.**

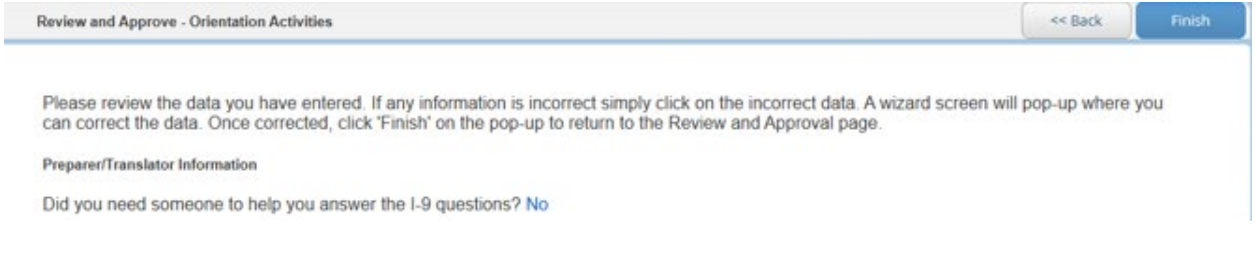

#### **Step 7: Electronic Signature Agreement:**

#### **Default password: onboardingPW77 if you have not already setup your own password.**

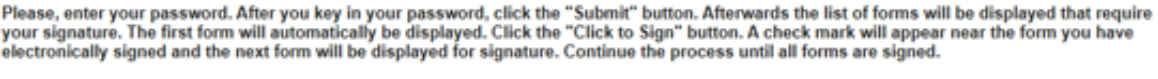

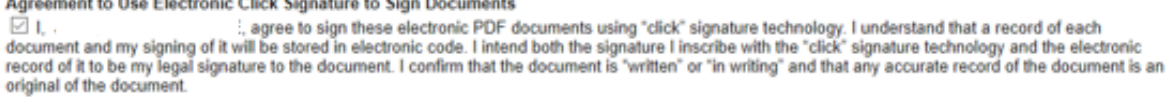

Corporate Representative Title CORPORATE REPRESENTATIVE

 $\sim$  and  $\sim$  and  $\sim$  and  $\sim$  and  $\sim$  and  $\sim$  and  $\sim$  and  $\sim$ 

÷.

 $\bf Duke\,|$  HUMAN RESOURCES

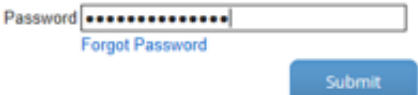

**Step 8: Photo-matching is only required if using a passport, permanent resident ID card, or EAD (I-766) card.**

#### **a) Scan and upload required document**

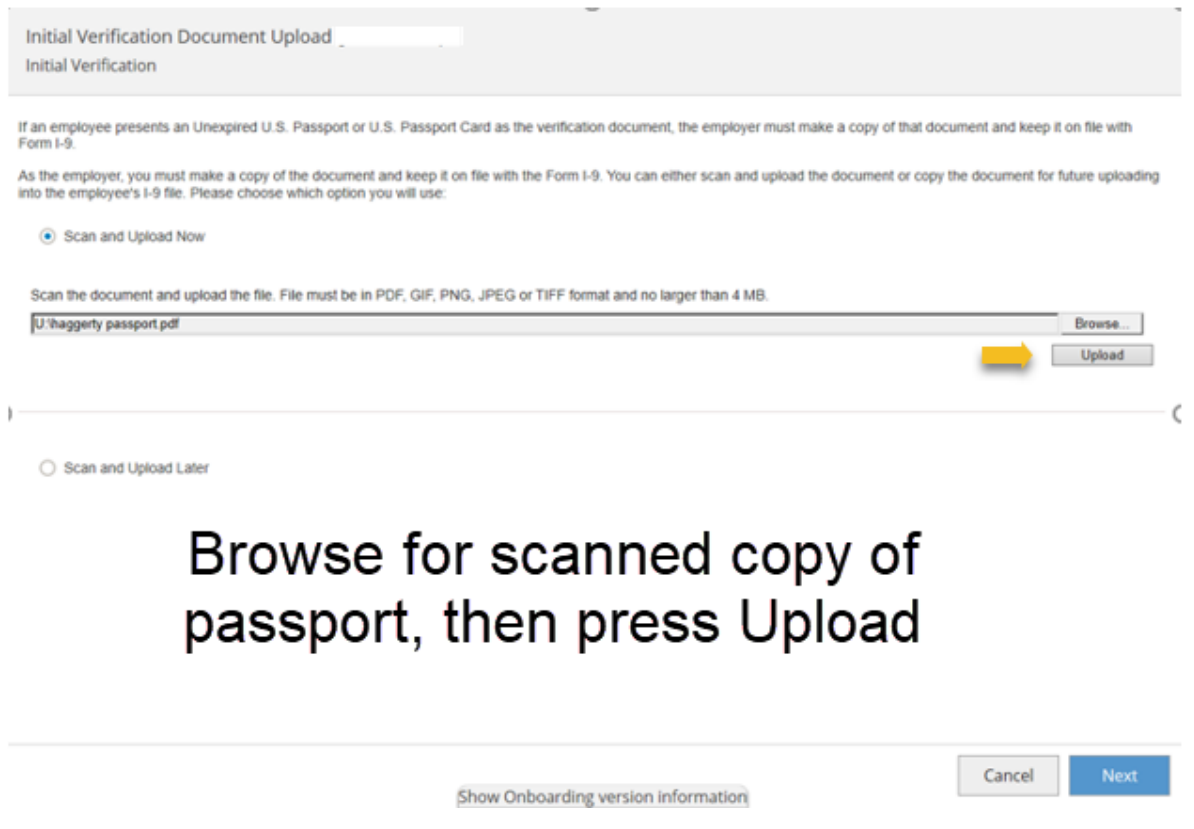

#### **Check to make sure document successfully uploaded:**

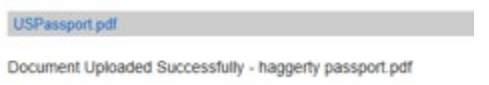

#### **Initial Verification**

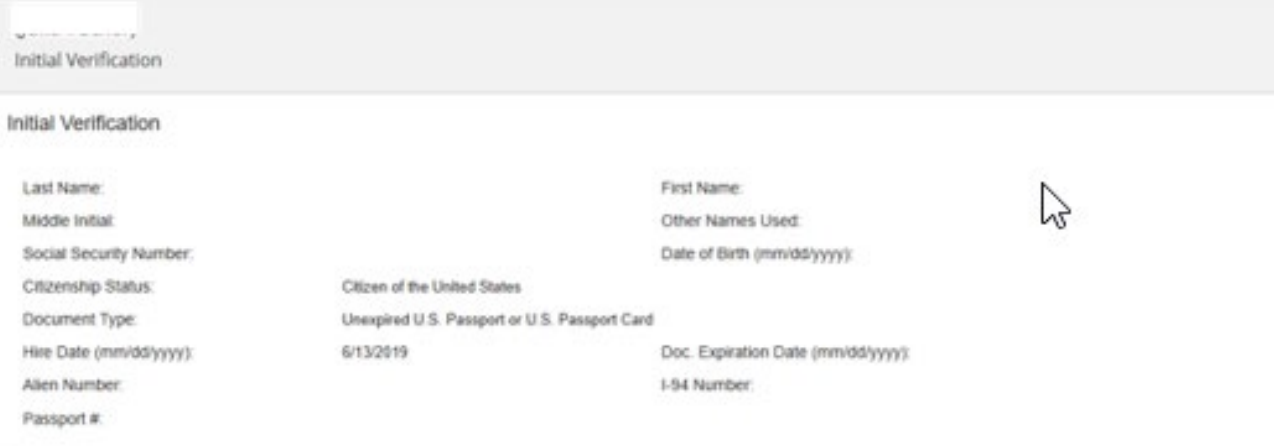

#### **Step 8: Photo Matching**

#### **b) Confirm photo – Click the "Confirm "button even if no image appears.**

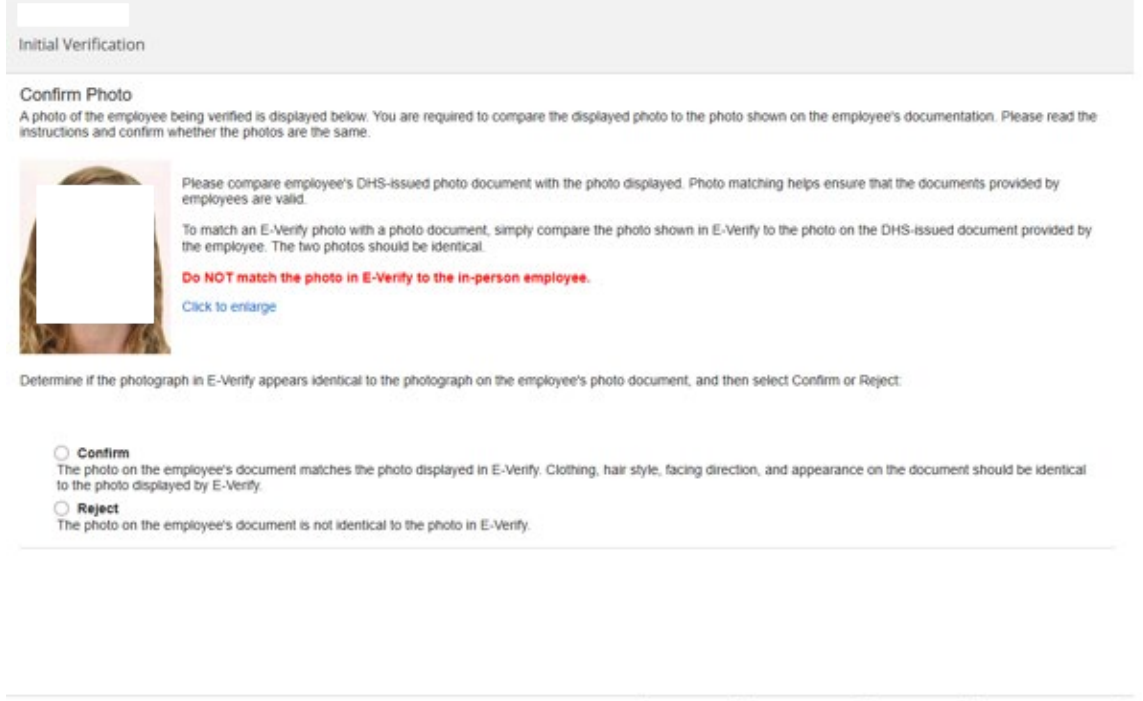

Cancel Show Onboarding version information

Back

Resolve Case

#### **Step 9: Submit to E-Verify**

**a) Click on "Submit to E-Verify"** Cancel Resolve Case Back Submit to E-Verify Show Onboarding version information

#### **Step 9: Submit to E-Verify - Initial Verification**

**b) Confirm verification result is "Employment Authorized"**

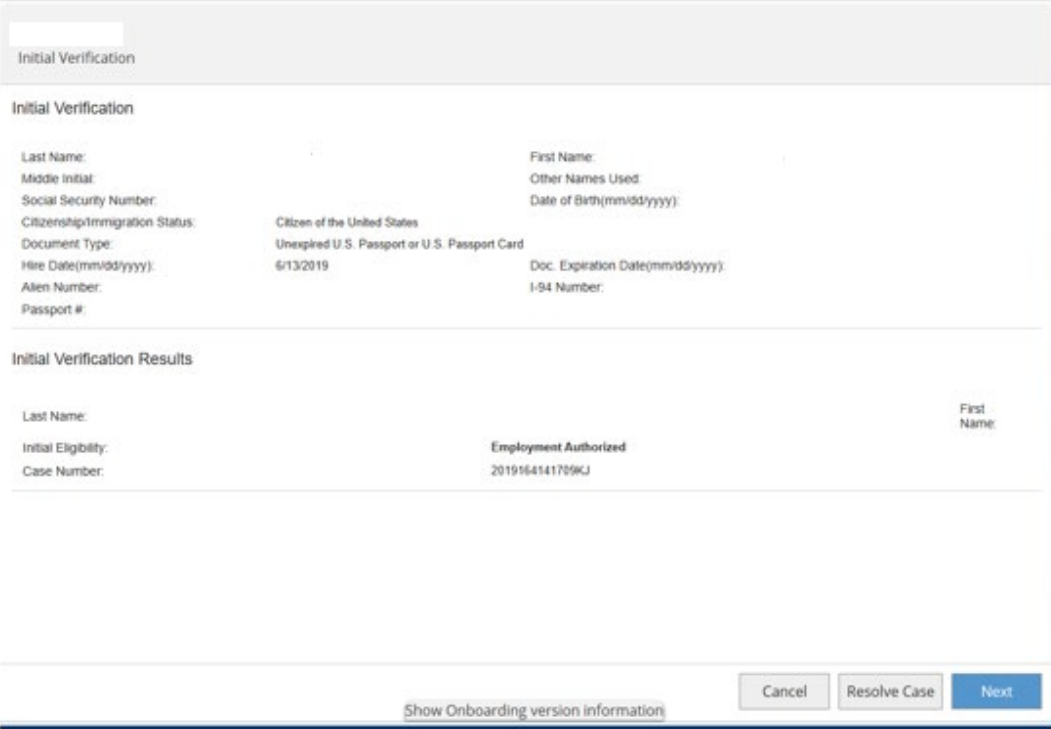

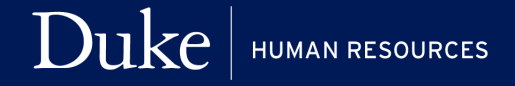

**If employment not authorized immediately (Verification in Process), click the "Next" button to continue to Refresh Case Status.**

**Click on "Refresh Case Status" until a new E-Verify result returns. You may return to open E-Verify tasks shown on your Onboarding dashboard at a later time to check E-Verify status and close the case once employment is authorized.**

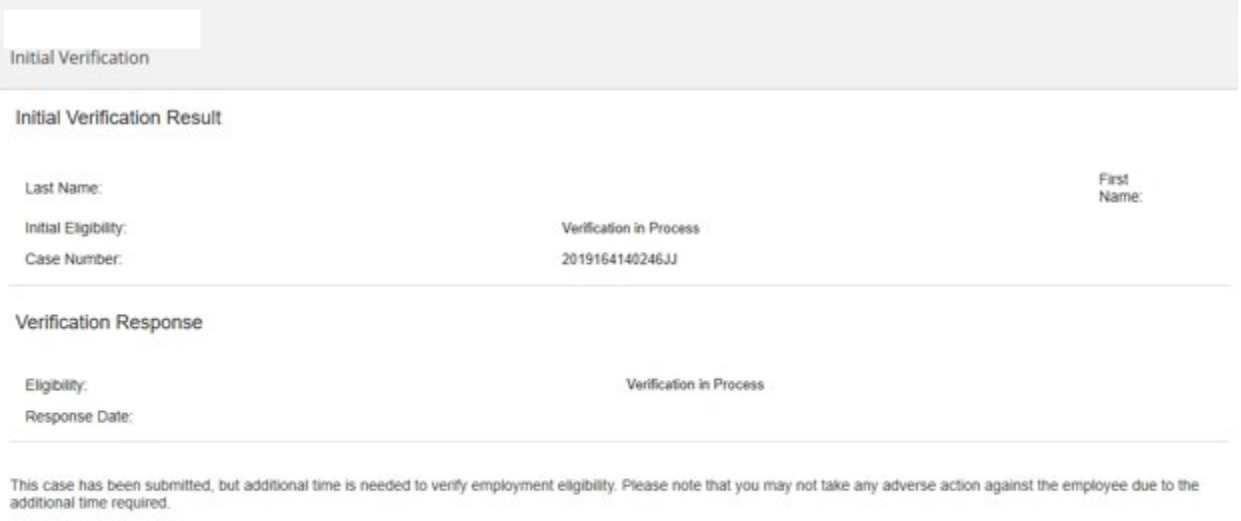

You will be notified when the case status is updated.

If you created this case in error and no longer need to verify employment eligibility, click Resolve Case.

Refresh Case Status

**Step 10: Complete the E-Verify step by answering employment question and closing the case.**

**Is the employee currently employed with this company? Answer "YES"**

**Click on "Finish" to exit Form I-9 Section 2 onboarding**

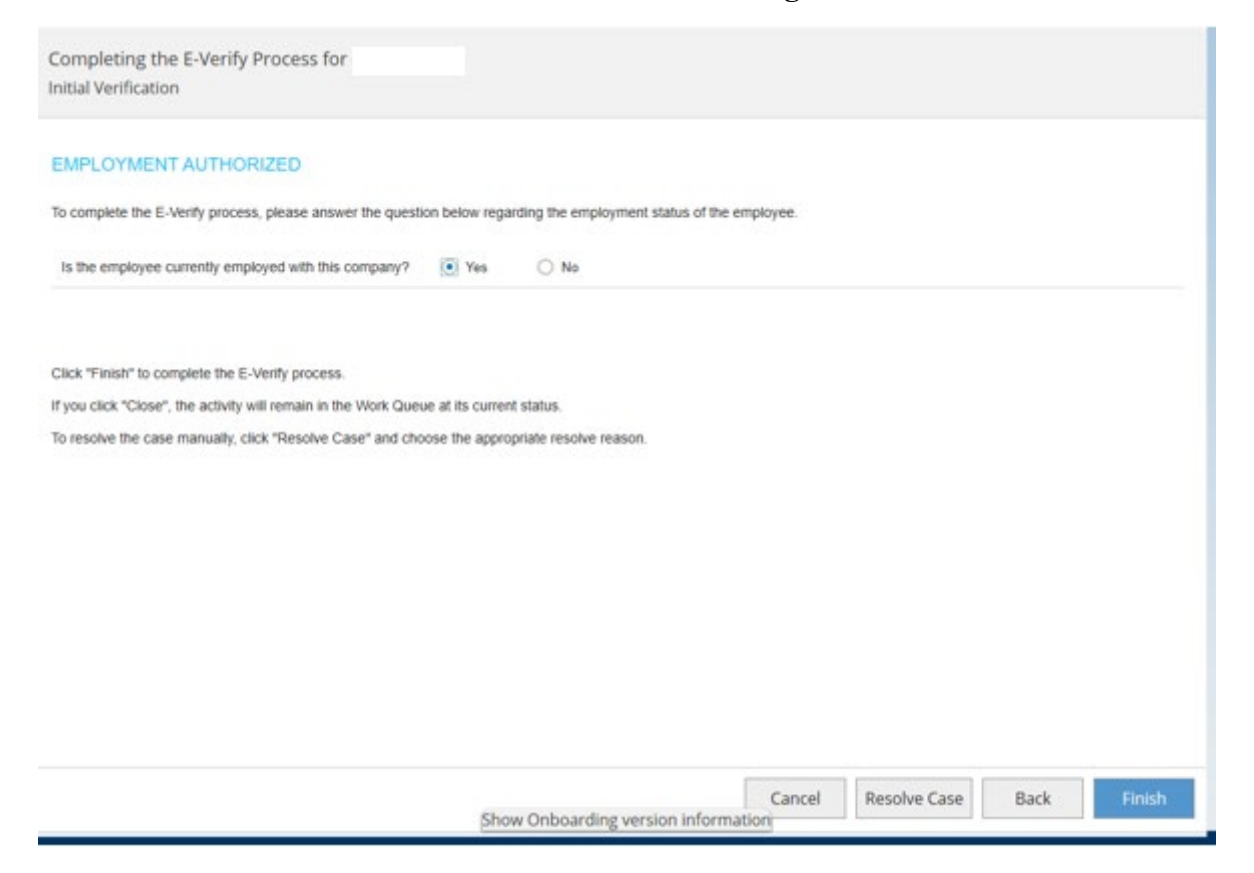

**NOTE: Cases should only be closed with an E-Verify response of "Employment Authorized."**

**If you receive a Tentative Non Confirmation Result, you will need to click the "Resolve Case" button and ask the new hire if he/she plans to contest the results (recommended since the new hire cannot remain on the payroll if employment is not authorized through E-Verify).** 

**For assistance with Tentative Non Confirmation Result, please contact the HR Information Center at 919-684-5600.**